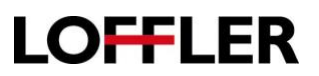

# User Box Creations and Use for Konica Minolta 8 series

Creating a User Box at the Machine and from the Web Interface. Saving/Printing to the User Box. Using documents from a User Box.

#### **Creating at the Machine:**

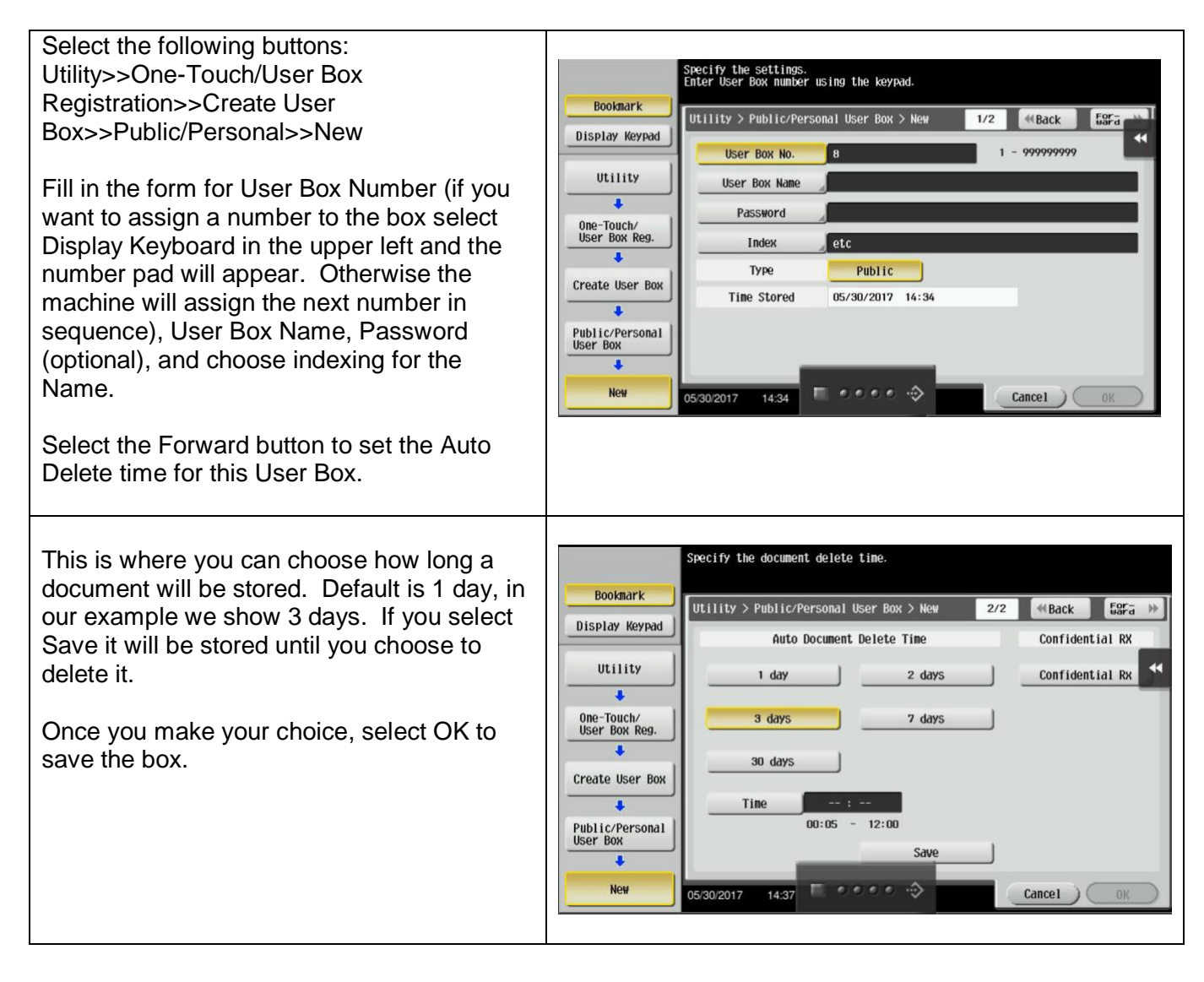

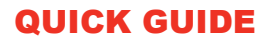

**LOFFLER** 

#### **Creating from the Web Interface:**

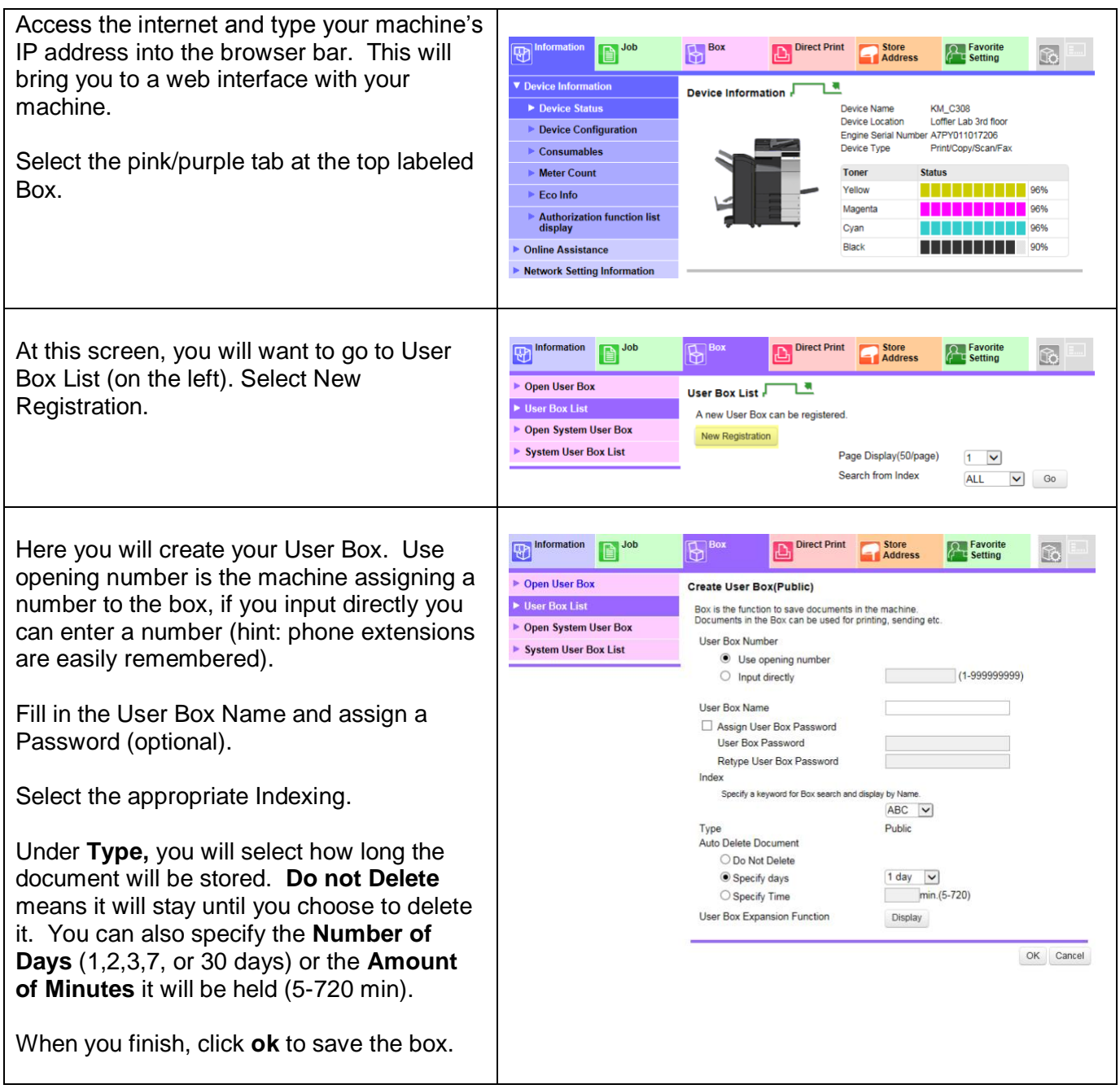

### QUICK GUIDE

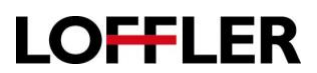

#### **Printing to the User Box from the Computer:**

Open your file at your computer, select file>>print>>printer properties

Choose the **Basic Tab** and use the drop down under **Output Method** to select **Save in User Box.**

A box will pop up that allows you to name the file and fill in the user box number. You may also select the **Obtain Device Information** button. This will give you a list of the user boxes on your machine to choose to save to.

Choose the settings from the other tabs that should be saved with the document (ex: stapling, folding, etc.).

When you are finished, select the **OK** button and then select **Print** like normal. Instead of physically printing out, your document will be sent to the **User Box** you chose.

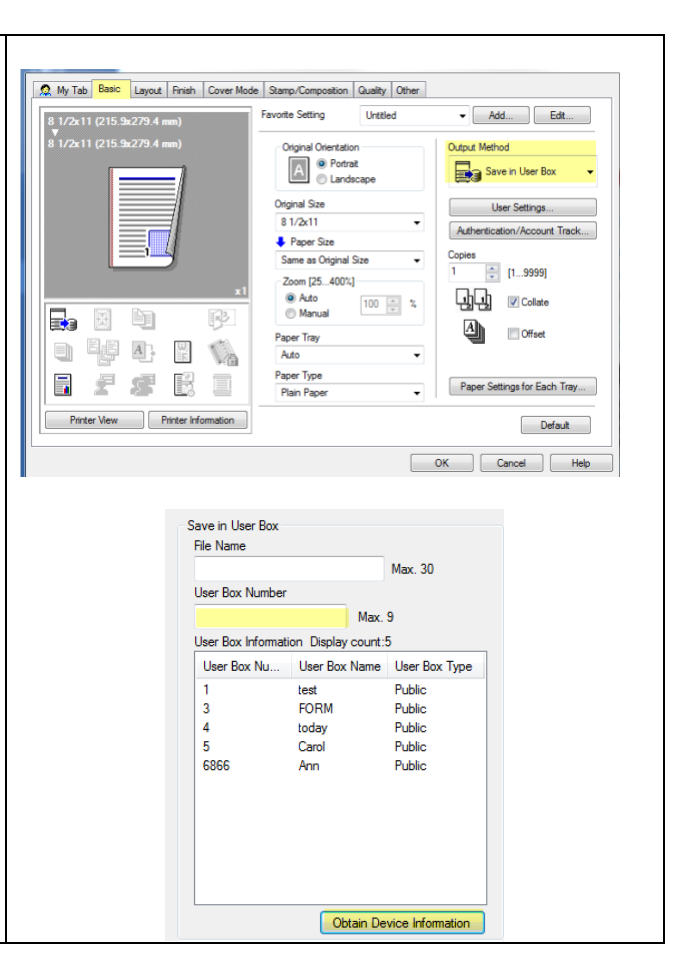

## QUICK GUIDE

**Using Documents from a User Box***:*

**LOFFLER** 

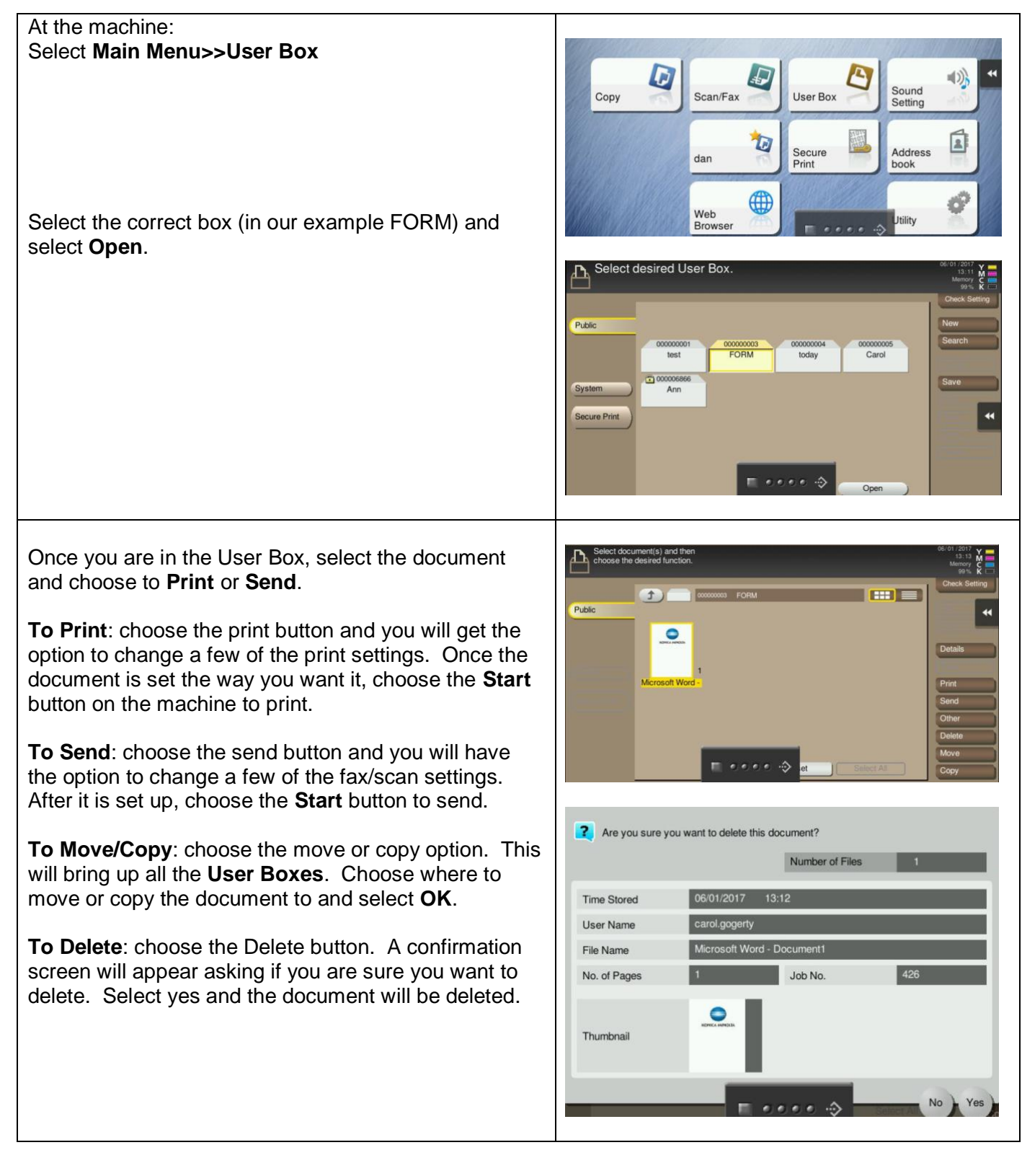

©2018 Loffler Companies

MN – Bloomington: 952.925.6800 • Mankato: 507.625.8040 • Rochester: 507.292.8888 • St Cloud: 320.255.8888 • Willmar: 320.905.0289 WI – Eau Claire: 715.834.2679 • Hudson: 715.834.2679 • La Crosse: 608.782.7587